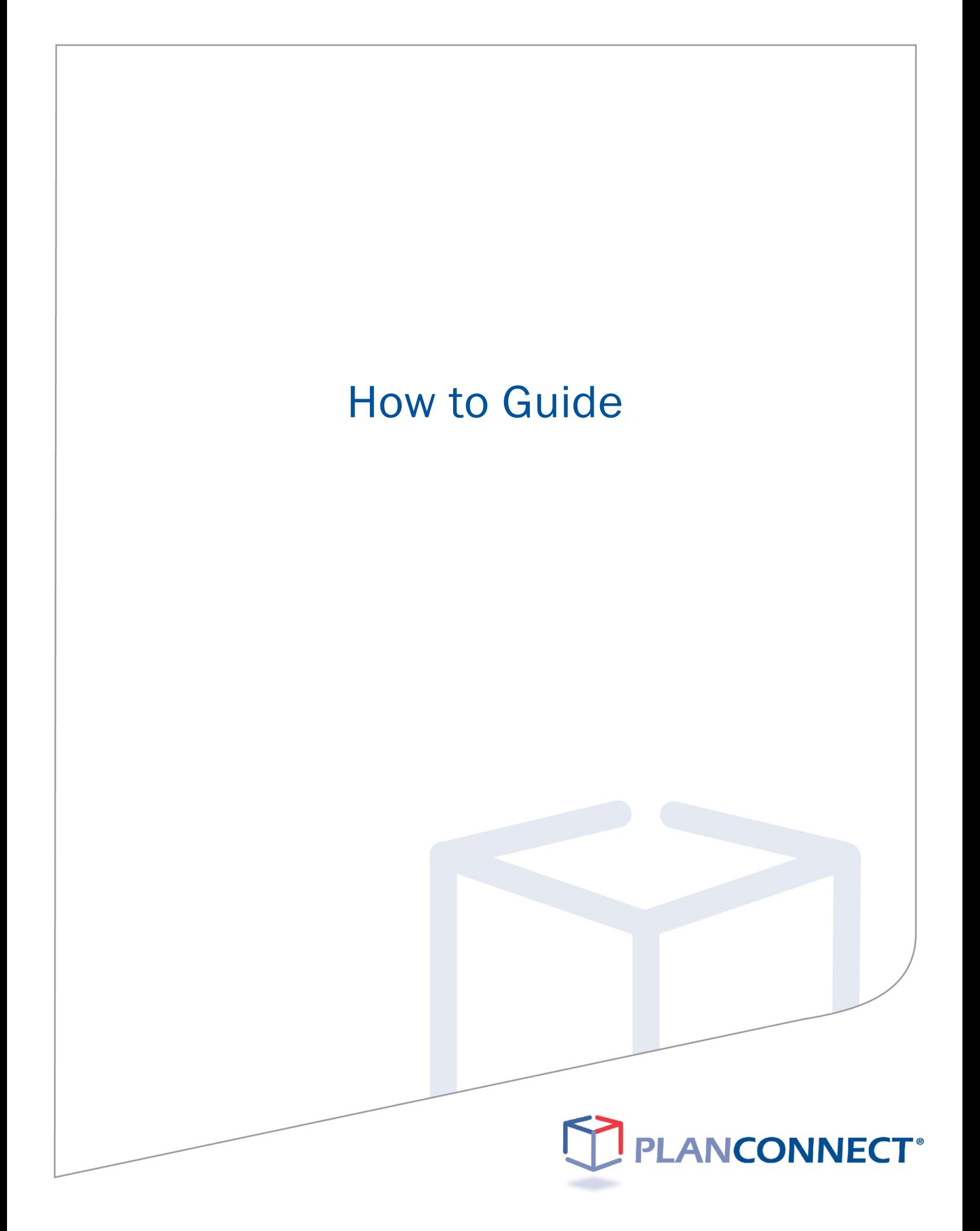

## Table of Contents

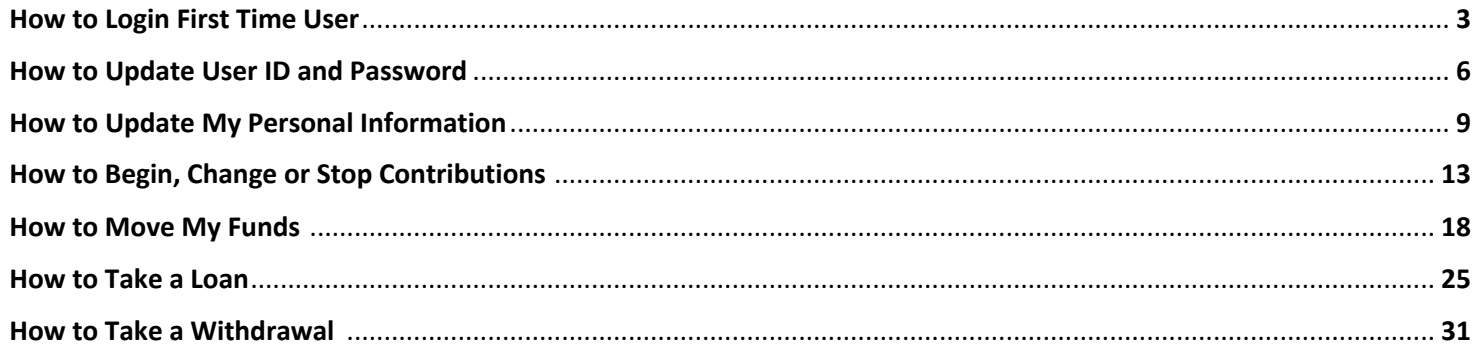

### About This Guide

This "How to…" guide describes the most important steps needed to complete certain transactions using the PlanConnect web site. Note that the web site may have changed since this guide was issued. If you have any questions about the guide or the information contained in it, please contact PlanConnect<sup>®</sup> using the contact information located on the last page.

The examples appearing in the guide are for illustrative purposes only; the information you will see will differ.

# How to Login First Time User

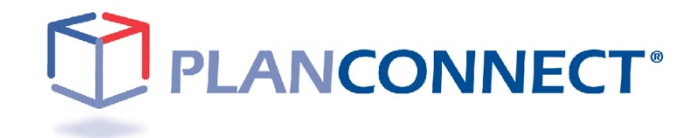

# How to Login First Time User

Step 1: Connect with PlanConnect

### Go to the PlanConnect® Web Site

- 1. Open your web browser and go to www.planconnect.com. 1
- 2. Click on LOG INTO YOUR ACCOUNT.
- 3. The log-in window will open.

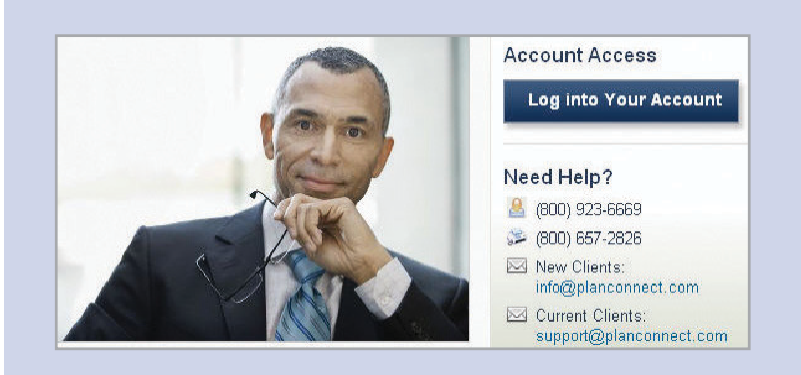

### Log In to Your Account

#### 1. Enter your User ID.

If this is the first time you're logging in, use the default user name provided in the welcome letter.

#### 2. Enter your Password. If this is the first time you're logging in, use the default password provided in the welcome letter.

- **3.** In the drop-down menu labeled "Select Role," verify PARTICIPANT is selected.
- 4. Click on the LOGIN button.

.

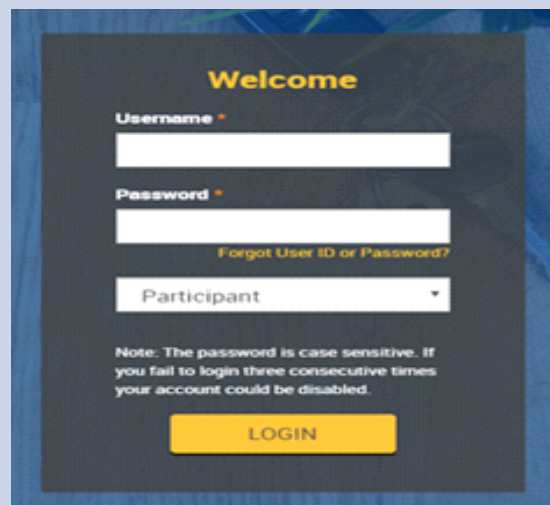

1 This application is written to work with the latest version of Firefox, Chrome, Safari, Microsoft Edge, and Internet Explorer 11.0+. If you are having problems viewing the page, click on the "Problems viewing the site?" link at the bottom of the web page to confirm your web browsers is compatible with the website.

## Step 2: Enter Your Login Information

#### Set Security Question

**1.** You will be asked to select a verification question and answer. This will assist you if you forget your password. You will be asked to supply the correct answer to this question before retrieving your password. Please make a note of the verification question and answer you chose.

#### Enter User ID and/or Password

- 1. Create a unique User ID. Your User ID must be:
	- a. 6 -12 characters long and include any combination of uppercase or lowercase letters and numbers.\*
- 2. Create a unique password. Your password must be:
	- a. 8 -30 characters long and include any combination of uppercase or lowercase letters and numbers.\*
- 3. Re-enter the password you created.
- \* Please note all User ID's and Passwords are CASE SENSITIVE.

#### Continue and Confirm

- 1. Confirm by selecting CONTINUE.
- 2. You will receive a message confirming your User ID and/or Password was updated.

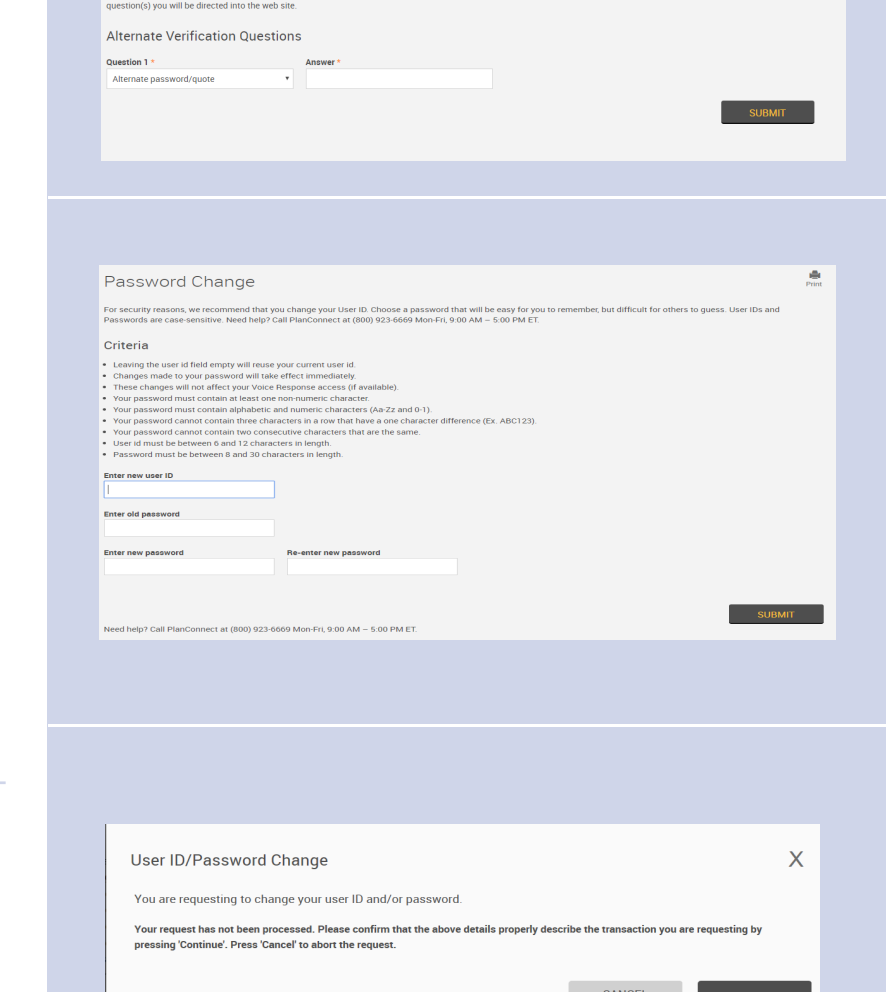

Security Setup

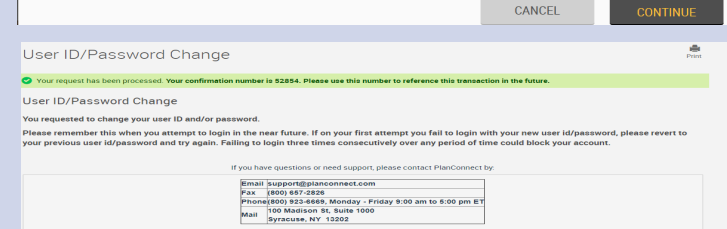

 $\triangle$ 

# How to Update User ID and Password

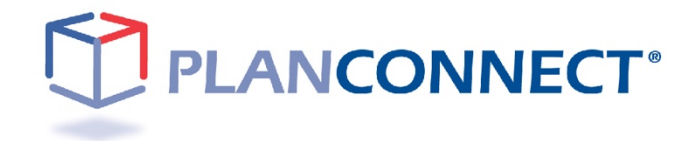

# How to Update User ID and Password

## Step 1: Update User ID and/or Password

#### Go to the PlanConnect® Web Site

- 1. Open your web browser and go to www.planconnect.com. 1
- 2. Click on LOG INTO YOUR ACCOUNT.
- 3. The log-in window will open.

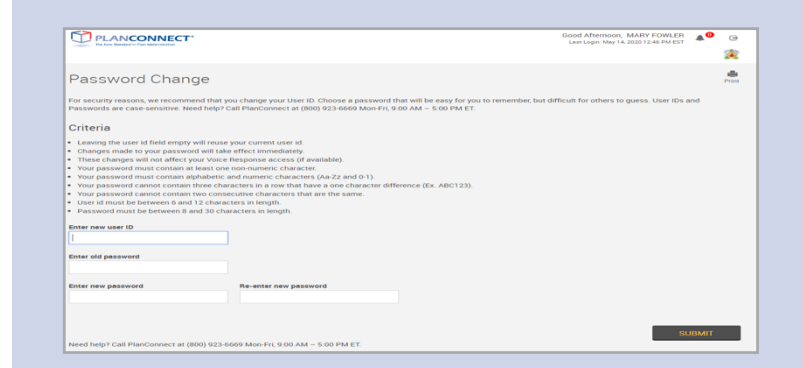

#### Forgot User ID and/or Password

- 1. Select the Forgot User ID or Password? link.
- 2. Enter your Social Security Number, Date of Birth, and Zip Code and select **NEXT.**
- **3.** You will receive an email with a link to change your existing User ID and/or Password.

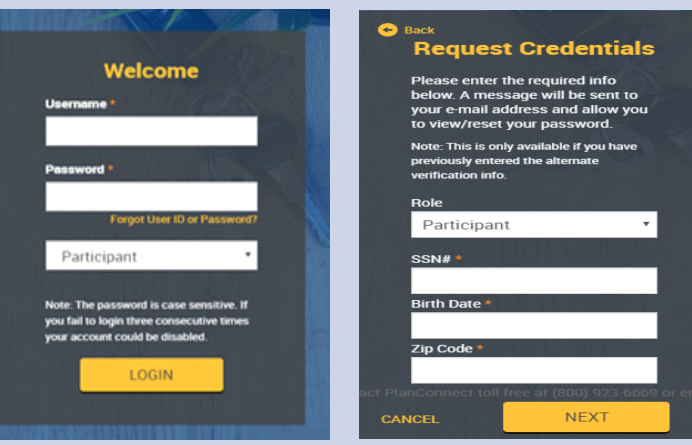

1This application is written to work with the latest version of Firefox, Chrome, Safari, Microsoft Edge, and Internet Explorer 11.0+. If you are having problems viewing the page, click on the "Problems viewing the site?" link at the bottom of the web page to confirm your web browsers is compatible with the website.

.

# Step 2: Enter Your New User ID and/or Password Information

Password Change

User ID/Password Change

User ID/Password Change<br>You requested to change your user II ted to change your user ID and/<br>ember this when you attempt to<br>us user id/password and try ag

.<br>For security reasons, we recommend that you change your User ID. Choose a password that will be easy for you<br>Passwords are case-sensitive. Need help? Call PlanConnect at (800) 923-6669 Mon-Fri. 9:00 AM – 5:00 PM ET.

#### Enter New User ID and/or Password

- **1.** Create a unique User ID. Your User ID must be:
	- a. 6-12 characters long and include any combination of uppercase or lowercase letters and numbers.\*
- 2. Create a unique password. Your password must be:
	- a. 8-30 characters long and include any combination of uppercase or lowercase letters and numbers\*,
	- b. Cannot contain three characters in a row that have a onecharacter difference (Ex. ABC123), and
	- c. Cannot contain two consecutive characters that are the same.
- **3.** Re-enter the password you created.
- \* Please note all User ID's and Passwords are CASE SENSITIVE.

### Continue and Confirmation

- 1. Confirm by selecting **CONTINUE**.
- 2. You will receive a message confirming your User ID and/or Password was updated.

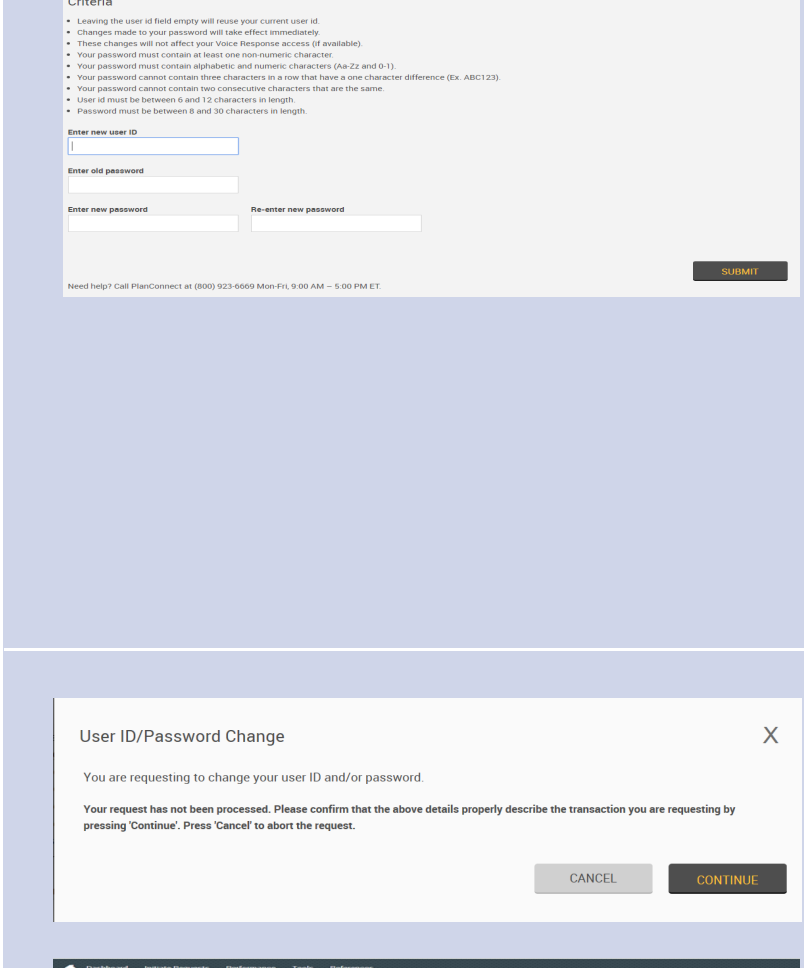

Email puppert@planconnect.com<br>Fax (800) 657-2826<br>Phone(800) 923-6669, Monday - Friday 9:00 am to 5:00 pm ET<br>Mail <sup>100</sup> Madison 3t, Suite 1000<br>Syrecuse, NY 13202

 $\frac{\partial \mathbf{B}}{\partial \text{rint}}$ 

÷

t you fail to login with your new user id/passwo<br>ver any period of time could block your account

# How to Update My Personal Information

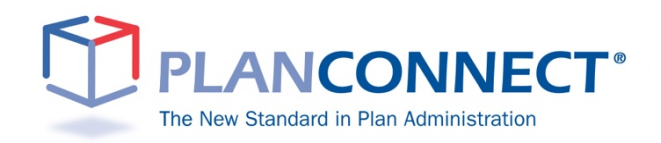

# How to Update My Information

# Important Information — Read This First!

## Why Should I Update My Personal Information?

You should update your personal information if you:

- **•** Change your name
- **•** Have a new address
- **•** Get a new phone number
- **•** Change email addresses
- **•** Would like to change your contact information

## About This Guide

This "How to…" guide describes the most important steps needed to complete certain transactions using the PlanConnect<sup>®</sup> web site. Note that the web site may have changed since this guide was issued. If you have any questions about the guide or need additional assistance, please contact PlanConnect® using the contact information listed on the last page.

The examples appearing in the guide are for illustrative purposes only; the information you will see will differ.

# Updating Your Personal Information Step 1: Connect to PlanConnect<sup>®</sup>

Go to the PlanConnect® Web Site

- 1. Open your web browser and go to www.planconnect.com. 1
- 2. Click on LOG INTO YOUR ACCOUNT.
- **3.** The log-in window will open.

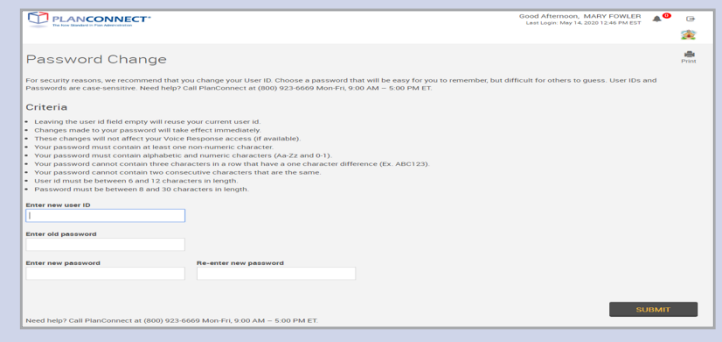

#### Log In to Your Account

#### 1. Enter your User ID.

If this is the first time you're logging in, use the default user name provided in the welcome letter or contact PlanConnect for assistance.

#### 2. Enter your Password.

If this is the first time you're logging in, use the default password provided in the welcome letter or contact PlanConnect for assistance.

- 3. In the drop-down menu labeled "Select Role," verify PARTICIPANT is selected.
- 4. Click on the LOGIN button.

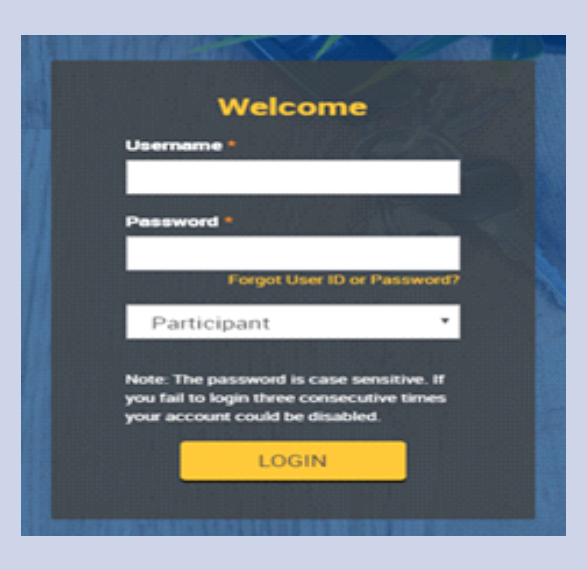

1 This application is written to work with the latest version of Firefox, Chrome, Safari, Microsoft Edge, and Internet Explorer 11.0+. If you are having problems viewing the page, click on the "Problems viewing the site?" link at the bottom of the web page to confirm your web browsers is compatible with the website.

.

# Step 2: Access Your Personal Information

### Personal Information

- 1. Click on GEAR  $\overset{\leftrightarrow}{\bullet}$  icon on the top right corner of the page.
- 2. From the drop-down menu that appears, select PERSONAL INFORMATION. The "Edit Personal Information" window will open.

#### Enter Personal Information

- 1. Update the screen with your new information.
- 2. Click SUBMIT.
- 3. If there is an error, click RESET.

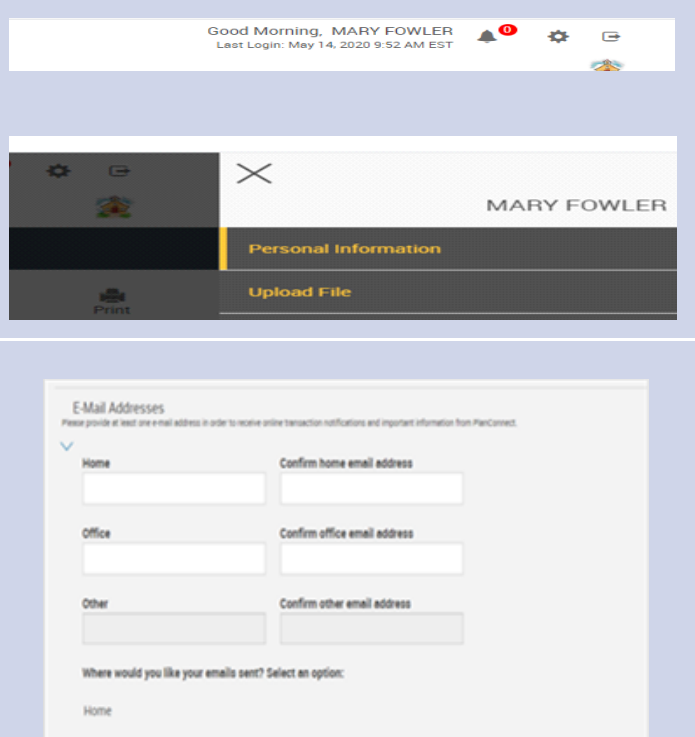

I do not want to receive emails that are part of an advertising campaign.

## Confirm

1. You will receive a message confirming your changes were saved.

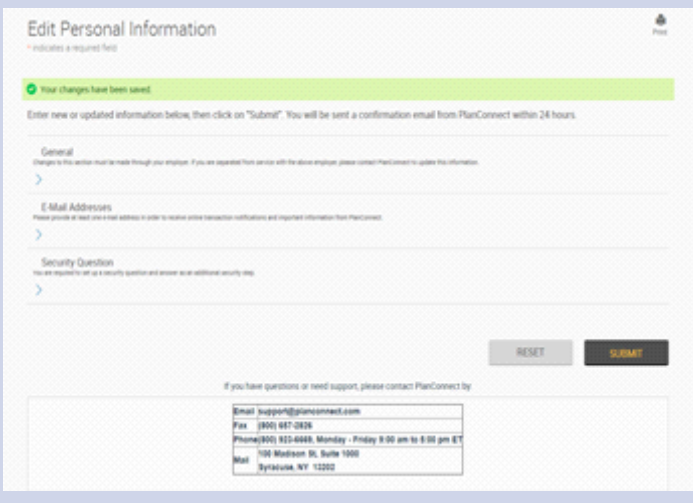

# How to Begin, Change or Stop Contributions

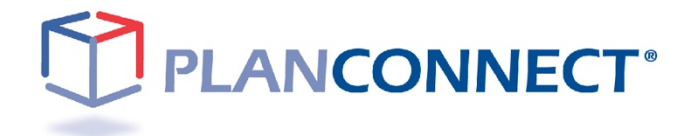

# How to Begin, Change or Stop Contributions

# Important Information — Read This First!

## Why Should I Save for Retirement?

Retirement is life's biggest expense. It will cost more than your child's tuition or even your home. Retirement can span up to a third of your lifetime. It is much like saving for a 25 to 35 year vacation.

It's easy to get caught up in the demands of today and forget about tomorrow. But to afford an expense of this magnitude, you need to start planning and saving right away. There is no better time then the present to save for your retirement.

Enrolling in your retirement plan is a great step in shaping how you will live during your years to come. Contributing to your plan can be done easily through payroll deductions — which are most often pre-tax, although some plans offer Roth deductions. Check with PlanConnect<sup>®</sup> or your plan administrator for more details.

## What Is a Pre-tax Payroll Deduction?

A pre-tax payroll deduction is a deduction from your gross wages that reduces taxable income. In other words, you do not pay income tax on the pre-tax money that is deducted from your paycheck, which means you can save more with less impact to your take-home pay.

Let's say you want to reduce your take home pay by a \$100. Let the pre-tax deduction work in your favor and save more for your retirement.

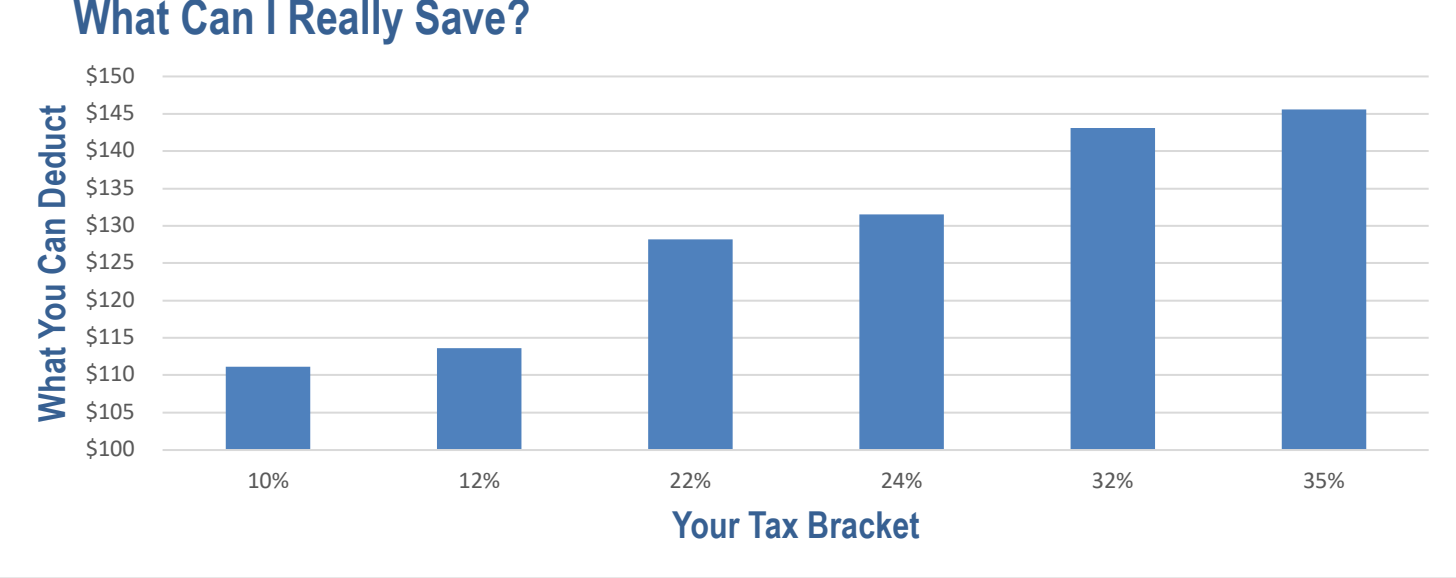

## **What Can I Really Save?**

Want to learn more? Try our estimating calculators in our **retirement planning** section.

## Step 1: Connect to PlanConnect<sup>®</sup>

#### Go to the PlanConnect® Web Site

- 1. Open your web browser and go to www.planconnect.com. 1
- 2. Click on LOG INTO YOUR ACCOUNT.
- 3. The log-in window will open.

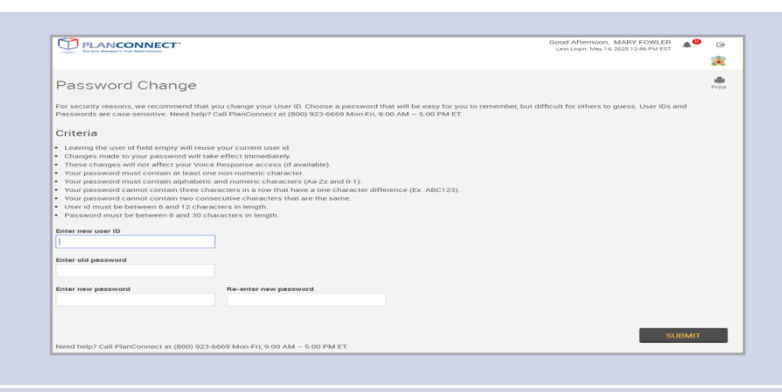

### Log In to Your Account

1. Enter your User ID.

If this is the first time you're logging in, use the default user name provided in the welcome letter or contact PlanConnect for assistance.

#### 2. Enter your Password.

If this is the first time you're logging in, use the default password provided in the welcome letter or contact PlanConnect for assistance.

- 3. In the drop-down menu labeled "Select Role," verify PARTICIPANT is selected.
- 4. Click on the LOGIN button.

.

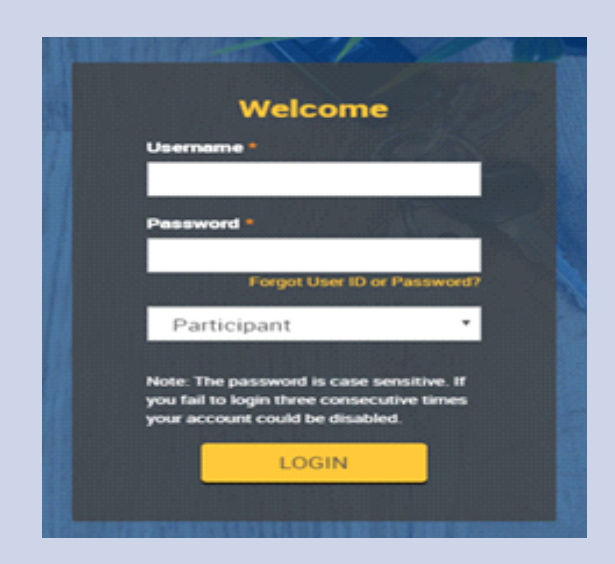

1This application is written to work with the latest version of Firefox, Chrome, Safari, Microsoft Edge, and Internet Explorer 11.0+. If you are having problems viewing the page, click on the "Problems viewing the site?" link at the bottom of the web page to confirm your web browsers is compatible with the website.

## Step 2: Initiate Request and Change Elections

Before you can complete this step, you need one or more contracts with an approved investment provider(s). If you need to obtain a contract and want a list of your plan's approved investment providers and their agents, call PlanConnect at (800) 923-6669 or email us at support @planconnect.com.

#### Initiate Request

- **1.** The next step is to enter how much you would like to contribute to your retirement plan each pay period.
	- For assistance with determining how much to contribute as well as the impact it can have on your paycheck and your retirement savings, go to Planning for Retirement.

## Change Elections/Manage Investments

- 1. Select Initiate Requests and Change Elections/Manage Investments.
- 2. Select Change Elections.

#### Stop and Plan

Howmuch should Isave?

Howmuch can Isave?

Try our retirement calculators at http://www.planconnect.com

#### Dashboard Initiate Relyests Performance Tools Refe Initiate Requests Change Elections/Manage Investments Change El tme **Your Balance** Loans and Withdrawals  $^{\circ}$ 28,5 Payroll File History Web Request History

#### **Change Elections**

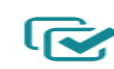

The investment providers you put the money from your paycheck into.

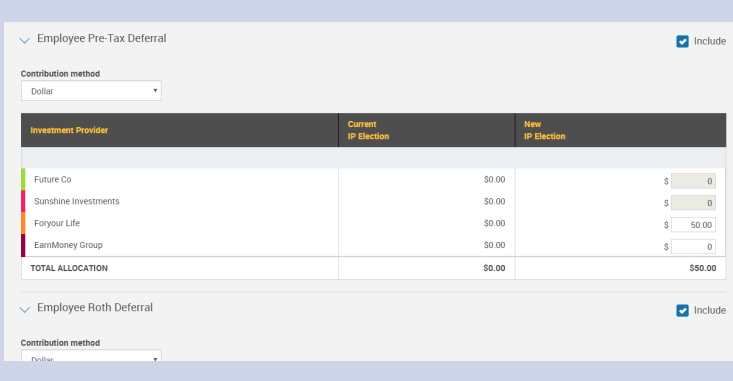

### Indicate Contribution Amount or Percent

- 1. Check the box next to **Include** for each contribution type (Employee Pre-Tax or Employee Roth) you wish to begin, change or stop.
- 2. Select the **Contribution Method** as an amount or percentage and enter the dollar amount or percent, as applicable, next to an approved Investment Provider.

# Step 3: Authorization to Begin, Change or Stop Elections

#### **Authorize**

1. Check the box I authorize this investment election change and select Next.

### Review and Confirm

- 1. Review your contribution elections, TERMS AND CONDITIONS, and the important notes. If you agree and your elections are accurate, check the box next to I authorize this investment election change and select Submit.
- 2. Select Change Elections.

### Election Confirmation

1. Print and save the confirmation screen and report for your records.

Congratulations! You've taken a big step toward ensuring you have a comfortable retirement.

Keep in mind that it is a good idea to review your retirement strategy annually because:

- You may want to reallocate your contributions.
- You may want to change your contribution amount, especially if contribution limits increase.
- You may want to take a loan.
- You may need to take an early withdrawal.
- You may have had a major life change. (e.g. marriage, birth of a child, etc.).

#### By selecting "SUBMIT":

**2** Lauthorize this investment election change

.<br>ad and agree to these **TERMS AND CONDITIONS** 

#### Important: .<br>Ou will receive a Salary Reduction Confirmation to print and keep for your re

 $\overline{\phantom{a}}$  CANCEL

The contribution type(s) you select to "include" in your election will **replace and cancel all other prior elec**<br>appear on the Salary Reduction Confirmation

#### **Effective date** 05/14/2020

Employee Pre-Tax Deferral

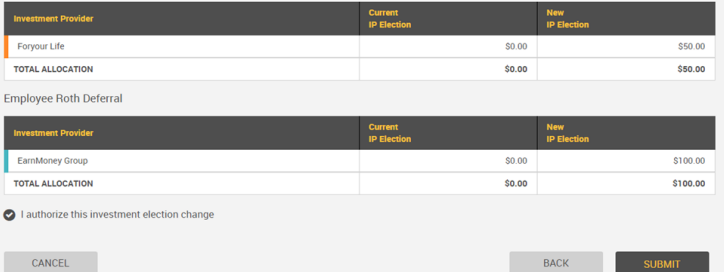

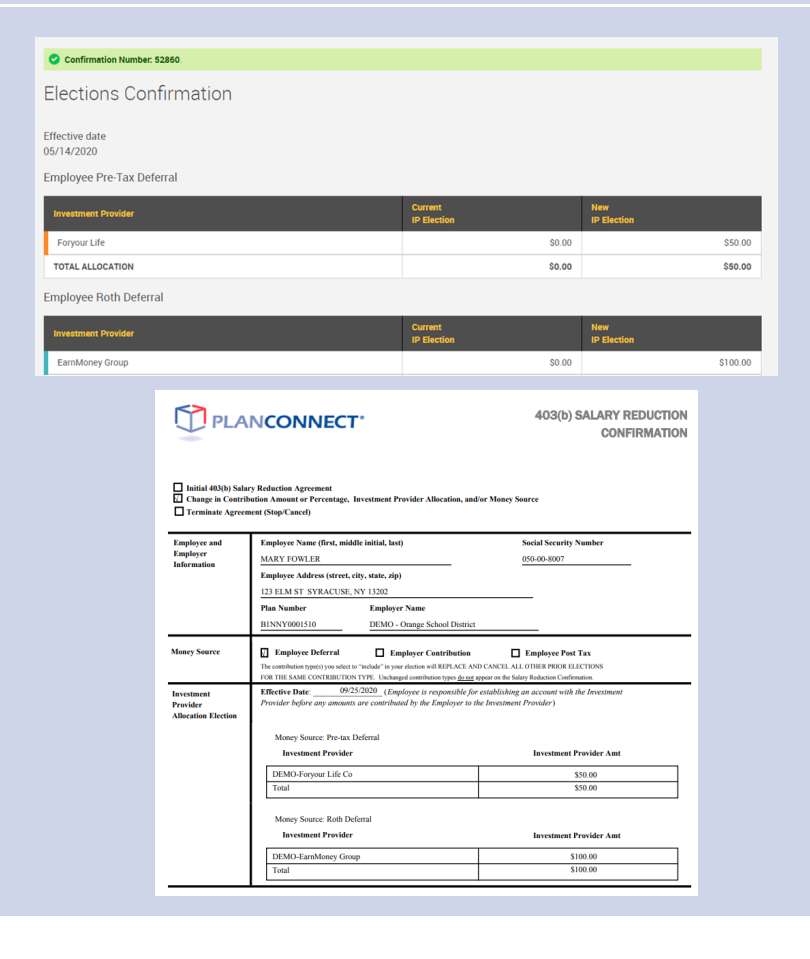

 $NEXT$ 

![](_page_17_Figure_0.jpeg)

# How to Move My Funds

# Important Information — Read This First!

## Can I Move My Funds Without a Penalty?

Yes, there are three ways to move your funds tax free and with no IRS penalty\*:

- Rollovers Move your funds from one qualified retirement plan to another qualified retirement plan.
- Exchanges Move your retirement account to another account of the same type within your employer's plan. For example, if your employer offers a 403(b) plan with more than one investment provider, you can move your 403(b) plan account from investment provider A to investment provider B.
- Transfers Move all or a portion of your funds from one employer's plan to new or former employer's plan.

## Who's Eligible?

Rollovers — According to the IRS, you are eligible to roll over funds in the following circumstances:

- You no longer work for the employer sponsoring your retirement plan.
- You are over the age of 59½.
- Your employer no longer offers your type of retirement account.
- Some examples include funds to be rolled over are from:
	- A spouse or former spouse and are due to a divorce or separation agreement
	- A death benefit distribution
	- An in-service withdrawal from a profit-sharing plan

![](_page_18_Picture_297.jpeg)

#### **ROLLOVER CHART**

<sup>1</sup>Qualified plans include, for example, profit-sharing,  $401(k)$ , money purchase, and defined benefit plans.<br><sup>2</sup> Only one rollover in any 12-month period.

 $3$ Must include in income

<sup>4</sup>Must have separate accounts<sup>5</sup>Must be an in-plan rollover.

<sup>5</sup>Must be an in-plan rollover.<br><sup>6</sup>Any nontaxable amounts distributed must be rolled over by direct trustee-to-trustee transfer.<br><sup>7</sup>Applies to rollover contributions after December 18, 2015. For more information regarding

**\*** Pleasecontactyourindividualfinancialinstitutionforadetailedexplanationofany(feesor charges)or(contingentdifferedsales charges, administrative fees or market fluctuation) your account may be subject to.

Exchanges and Transfers — If you are an active or retired employee, you are eligible to exchange or transfer funds as long as each of the following conditions is met:

- Exchanges or transfers must be permitted under your plan
- Your employer and the investment provider receiving the exchange or transfer have an information sharing agreement.
- The investment provider receiving the exchange or transfer is an approved provider within your employer's plan.
	- The benefit after the exchange is at least as great as the benefit before the exchange.
	- The withdrawal restrictions are at least as great after the exchange as before the exchange.

# Before You Move Any Funds

- Transfers, exchanges, and rollovers are optional features of 403(b) retirement plans. Check your employer's Plan to make sure they are allowed.
- If you have a required minimum distribution (RMD) due, you will need to take the RMD before you can transfer, exchange, or rollover your funds.
- You can request an approval certificate to move funds into or out of your retirement plan through the PlanConnect® web site or by contacting PlanConnect at (800) 923-6669 or by email at support@planconnect.com.
- For rollovers:
	- If you are rolling over funds and you do not have your funds going directly to another investment provider, you may have to pay 20% federal income tax withholding.

## Step 1: Connect to PlanConnect®

#### Go to the PlanConnect® Web Site

- 1. Open your web browser and go to www.planconnect.com. 1
- 2. Click on LOG INTO YOUR ACCOUNT.
- 3. The log-in window will open.

![](_page_20_Picture_159.jpeg)

### Log In to Your Account

1. Enter your User ID.

If this is the first time you're logging in, use the default user name provided in the welcome letter or contact PlanConnect for assistance.

2. Enter your Password.

If this is the first time you're logging in, use the default password provided in the welcome letter or contact PlanConnect for assistance.

- 3. In the drop-down menu labeled "Select Role," verify **PARTICIPANT** is selected.
- 4. Click on the LOGIN button.

![](_page_20_Picture_13.jpeg)

1This application is written to work with the latest version of Firefox, Chrome, Safari, Microsoft Edge, and Internet Explorer 11.0+. If you are having problems viewing the page, click on the "Problems viewing the site?" link at the bottom of the web page to confirm your web browsers is compatible with the website.

.

## Step 2: Start Your Transaction

#### 1. Click on the INITIATE REQUESTS tab.

2. From the drop-down menu that appears, select CHANGE ELECTIONS/MANAGE INVESTMENTS. A new window will open.

![](_page_21_Picture_3.jpeg)

Move Money **SRC+** ransfer the money in your account between the<br>investment providers in your plan.

3. Select MOVE MONEY.

## Step 3: Enter Your Transaction

Intra Plan Transfers/Exchanges

- 1. In the drop-down menu labeled SELECT TYPE OF REQUEST, select INTRA PLAN TRANSFER (also known as an Exchange).
- 2. Read the **IMPORTANT** information carefully.
- 3. From the drop-down menu labeled **SOURCE**, select the source (I.e. **EMPLOYEE PRE-TAX DEFERRAL**) you are moving the funds from.
- 4. From the drop-down menu labeled OPTIONS FOR INTRA PLAN TRANSFER, select **\$** (for dollar amount) or % (for percentage of account value).
- 5. In the INVESTMENT PROVIDER column, go to the TRANSFER FROM drop-down menu and select the investment provider and contract number from which you wish to intra plan transfer/exchange funds from.
- 6. In the **AMOUNT/PERCENT FROM** column, enter the dollar amount or percentage you want to intra plan transfer/exchange.
- 7. In the **INVESTMENT PROVIDER** column, go to the **TRANSFER TO** drop-down menu and select the investment provider and contract number from which you wish to intra plan transfer/exchange funds to.
- 8. Click on CONTINUE.

#### Intra Plan Transfer

.<br>Allows you to move all or part of your account value from one 403(b) contract to another with any Investi

 $\checkmark$ 

![](_page_21_Picture_273.jpeg)

![](_page_21_Picture_274.jpeg)

If you want to exchange the total account value in your co

- **IMPORTANT**
- . Many investment Providers do not accept exchanges with outstanding loan balances
- . Check with your Investment Provider(s) to make sure you have completed any additional forms or met conditions (such as a spousal signature if your contract is subject to ERISA) they may require.
- 

![](_page_21_Picture_275.jpeg)

農

## Step 3: Enter Your Transaction (continued)

### **Transfers**

- 1. In the drop-down menu labeled SELECT TYPE OF REQUEST, select TRANSFER OUT OF/INTO PLAN.
- 2. Read the **IMPORTANT** information carefully.
- **3.** From the drop-down menu labeled OPTIONS FOR TRANSFER OUT OF THE PLAN, select \$ (for dollar amount) or % (for percentage of account value). This option is only available when transferring funds out of the plan.
- 4. In the **CURRENT INVESTMENT PROVIDER** column, select the row for the investment provider from which you will make the transfer — that is, the "from" source.
- 5. In the TRANSFERRING TO INVESTMENT PROVIDER" column, enter the name of the investment provider receiving the transfer — that is, the "to" destination.
- 6. In the **CONTRACT** column, enter the investment provider's contract number to which you will transfer funds.
- 7. Under **AMOUNT REQUESTED**, enter the dollar amount or percentage you want to transfer.
- 8. Click on CONTINUE.

### Rollovers into or out of Your Retirement Plan

- 1. In the drop-down menu labeled **SELECT TYPE OF** REQUEST, select ROLLOVER INTO OR OUT OF PLAN.
- 2. Read the **IMPORTANT** information carefully.
- 3. In the CURRENT INVESTMENT PROVIDERS column. select the row for the investment provider receiving the rollover — that is, the "to" destination.
- 4. Under ROLLOVER FROM INVESTMENT PROVDER, enter the name of the investment provider from which you will roll over funds — that is, the "from" source.
- 5. In the CONTRACT column, enter the contract number of the investment provider from which you will be rolling over funds.

If you are rolling the funds into a new contract number, click on the **ADD CONTRACT** icon, after you enter the new contract number.

6. Click on CONTINUE.

#### Transfer Out of Plan

.<br>Ifer from this 403(b) Plan to another employer's 403(b) Plan

![](_page_22_Picture_347.jpeg)

![](_page_22_Picture_348.jpeg)

\* If you want to transfer the total account value in your contract, select Percent

#### **IMPORTANT**

- . To prevent delays, PlanConnect recommends that you transfer to a previously established active contract
- . Many Investment Providers do not accept transfers with outstanding loan balances.
- .<br>Check with your Investment Provider(s) to make sure you have completed any additional forms or met<br>conditions (such as a spousal signature if your contract is subject to ERISA) they may require.
- . The account values affected by this transaction may be subject to market fluctuation, investment fees and

![](_page_22_Picture_349.jpeg)

![](_page_22_Picture_350.jpeg)

![](_page_22_Picture_351.jpeg)

RESET

 $\frac{d\mathbf{b}}{d\mathbf{b}}$ 

CONTINUE

## Step 4: Complete Your Transaction

#### Verify the Transaction You've Requested

- **1.** After you have finished entering your transaction details, you will see a transaction verification screen. Make sure the information is correct.
- 2. Click on SUBMIT.

## By selecting "SUBMIT" below: You confirm that the details you've pro . You agree that you are ready to submit the request to P 22418.27  $CANCEL$ \* Current Balances are based upon the data last received from the individual Investn<br>transactions. Please contact your Investment Provider directly to verify this amount

### Print the Transaction Confirmation

- **1.** Once you have agreed to the transaction requested, the confirmation window will open.
- 2. Use your browser's "print" function to print and retain the confirmation for your records.
- **3.** You may upload any attachments necessary to accompany your transaction request.

## Print and Mail Your Transaction Approval Certificate to Your Investment Provider

- 1. Click on the TOOLS tab.
- 2. From the drop-down menu that appears, select REPORTS. The REPORTS window will open.
- 3. Click on the REPORT GROUP: PARTICIPANT **CERTIFICATES.** You will then click on the blue PlanConnect Approval Certificate wording in the left-hand column for the appropriate transaction approval document.
- 4. Print out the transaction approval (note you will receive two copies) and send a copy along with the appropriate form to the releasing company as well as the receiving company. Please also keep a copy for your records.

![](_page_23_Picture_14.jpeg)

![](_page_23_Picture_228.jpeg)

**\*** You will need the free Adobe Acrobat Reader to view/print theAgreement.Acrobat Reader can be downloaded [here](https://get.adobe.com/reader/otherversions/).

![](_page_24_Figure_0.jpeg)

# How to Take a Loan

# Important Information — Read This First!

## Can I Take a Loan from My Retirement Account?

You can take a loan from your account if your retirement plan has a loan feature and your investment provider permits loans. There are, however, restrictions about when and how much you can borrow. Please review your employer's retirement plan document and investment provider's contract for restriction details.

## What Should I Consider Before Taking a Loan?

- If you borrow from your retirement plan account, the money you borrow is no longer invested; you are therefore missing a potential opportunity for your investments to grow.
- Interest is charged on the loan per the IRS guidelines.
- Your loan must be repaid within a five-year period. If the loan is used towards purchasing your principal residence, you may be allowed to exceed the five-year repayment period.
- Payments on loans are required no less frequently than quarterly, with both principal and interest amortized the repayment period.
- If a loan payment is not made, the entire outstanding loan balance is considered in default. Defaulted loan balances are reported as distributions. You will owe federal and state (if applicable) income taxes along with a 10% early distribution penalty if you are under 59½ years of age.
- Additional loans are not permitted if there's an outstanding defaulted loan, unless the employer permits loan payments to be deducted from payroll or you first repay the prior defaulted amount and accrued interest.

# Taking a Loan Step 1: Connect to PlanConnect<sup>®</sup>

Go to the PlanConnect® Web Site

- 1. Open your web browser and go to www.planconnect.com. 1
- 2. Click on LOG INTO YOUR ACCOUNT.
- 3. The log-in window will open.

![](_page_26_Picture_148.jpeg)

#### Log In to Your Account

#### 1. Enter your User ID.

If this is the first time you're logging in, use the default user name provided in the welcome letter or contact PlanConnect for assistance.

- 2. Enter your Password. If this is the first time you're logging in, use the default password provided in the welcome letter or contact PlanConnect for assistance.
- 3. In the drop-down menu labeled "Select Role," verify PARTICIPANT is selected.
- 4. Click on the **LOGIN** button.

![](_page_26_Picture_149.jpeg)

1 This application is written to work with the latest version of Firefox, Chrome, Safari, Microsoft Edge, and Internet Explorer 11.0+. If you are having problems viewing the page, click on the "Problems viewing the site?" link at the bottom of the web page to confirm your web browsers is compatible with the website.

## Step 2: Start Your Loan Transaction

#### Initiate Loan Request

- 1. Click on the INITIATE REOUESTS tab.
- 2. From the drop-down menu that appears, select LOANS AND WITHDRAWALS. The "Loans and Withdrawals" screen opens.

![](_page_27_Picture_4.jpeg)

#### Select Loan Type

- 1. Select from the drop-down menu labeled "Select loan type" the type of loan you wish to take:
	- a. PERSONAL LOAN, or
	- b. RESIDENTIAL LOAN

#### 2. Click on GET STARTED.

**3.** If you currently have any outstanding or defaulted loans with any other qualified plan sponsored by this employer, you must submit your request with our Connect<sup>2</sup>Service form, which is found on the top of the next page in the statement "If you currently have an outstanding or defaulted loan with any other 401(a), 401(k), 403(b), or 457(b) plan sponsored by this employer, **click here** to submit your loan request." If you do NOT have any outstanding or defaulted loans with any other qualified plan sponsored by this employer, proceed on the page.

# Loans ct a loan type t a loan typ You have 0 outstanding loa

What you should kno

#### Loan Request

Expirated for a production infiguration of an interactive and at the COS of ACS de concerts to expect (at her trad

## Step 3: Enter Your Loan Amount

- **1.** The screen will now display the amounts available for your loan based on the investment provider(s)and contract(s). Enter the loan amount you wish to take in the "Loan Amount Requested" column for the provider(s) of your choice.
- 2. Click CONTINUE.

![](_page_27_Picture_294.jpeg)

## Step 4: Complete Your Transaction

#### Verify the Transaction You've Requested

- 1. Read the "I Agree" statements.
- 2. Check that the loan details are correct.
- **3. Click I AGREE to submit your** request, or select **CANCEL** to return to the "Loan Distribution Request" screen.

### Print Your Transaction Request Confirmation

- 1. Your transaction request confirmation will appear.
- 2. Use your browser's "print" function to print the transaction confirmation and retain it for your records.

## Look for Notification from PlanConnect ®

- 1. You will receive confirmation by e-mail (if an active email address is on file) within an hour after your request has been processed. Note: It can take up to 5 -7 business days to process this request.
- 2. Your loan request will be either approved, denied, or will require additional information.
	- If your loan request is approved, you will receive an email notification prompting you to log in to PlanConnect.com to print your Loan Approval Certificate.
	- If your loan request is denied, you will receive a letter from PlanConnect ® explaining the reason(s) the reques t was denied.
	- If additional information is required, you will receive a letter from PlanConnect® describing what additional information is necessary to finalize the request.

![](_page_28_Picture_14.jpeg)

#### **TRANSACTION APPROVAL** PLANCONNECT<sup>\*</sup> CERTIFICATE

![](_page_28_Picture_320.jpeg)

FROM:<br>CONTRACT NUMBER:

AXA E QUITABLE A07905915

This approval certificate is valid for 30 days. Any re-authorization of this approval must be issued.<br>In writing by PlanConnect prior to the expiration date above. Otherwise, the approval process must begin again.

## Print and Mail Your Loan Approval **Certificate**

- 1. Click on the TOOLS tab.
- 2. From the drop-down menu that appears, select REPORTS. The "Reports" window will open.
- 3. Click on TRANSACTION REQUEST APPROVAL with the applicable date, or the Adobe icon in the left -hand colum n next to it.
- 4. Print out a copy of the Loan Approval Certificate and send it along with a copy of any forms required to your approved provider for processing. You should also keep a copy for your records.

![](_page_29_Picture_136.jpeg)

![](_page_29_Picture_137.jpeg)

![](_page_30_Picture_0.jpeg)

# Taking a Withdrawal

# Important Information — Read This First!

## Can I Withdraw Funds from My Account?

You can take a withdrawal but restrictions and penalties may apply.

The taxable portion of your withdraw may be subject to a mandatory federal withholding; it could be as much 20%.

If you are under the age of  $59\frac{1}{2}$  or (depending on your plan provisions)  $70\frac{1}{2}$ :

- Some or all of your funds may be restricted and only withdrawn for certain situations, such as:
	- Financial hardship
	- Unforeseen emergency
	- If you are disabled
- The IRS may impose a penalty on your withdraw. In most cases it is 10% of the withdrawal amount.

# What Should I Consider Before Taking a Withdrawal?

Withdrawing from your account leaves you less money for retirement. As previously mentioned, if you are taking an early withdrawal there may be IRS penalties and withdrawal restrictions. In addition to the IRS penalties, there may be mandatory 20% federal income tax withholding requirement; when you file your incomes taxes you may owe more than 20% depending on your tax bracket.

# Taking a Withdrawal Step 1: Connect to PlanConnect<sup>®</sup>

Go to the PlanConnect® Web Site

- 1. Open your web browser and go to www.planconnect.com. 1
- 2. Click on LOG INTO YOUR ACCOUNT.
- **3.** The log-in window will open.

![](_page_32_Picture_5.jpeg)

### Log In to Your Account

#### 1. Enter your User ID.

If this is the first time you're logging in, use the default user name provided in the welcome letter or contact PlanConnect for assistance.

#### 2. Enter your Password.

If this is the first time you're logging in, use the default password provided in the welcome letter or contact PlanConnect for assistance.

- 3. In the drop-down menu labeled "Select Role," verify PARTICIPANT is selected.
- 4. Click on the LOGIN button.

![](_page_32_Picture_160.jpeg)

1This application is written to work with the latest version of Firefox, Chrome, Safari, Microsoft Edge, and Internet Explorer 11.0+. If you are having problems viewing the page, click on the "Problems viewing the site?" link at the bottom of the web page to confirm your web browsers is compatible with the website.

## Step 2: Start Your Withdrawal Transaction

#### Initiate Withdrawals

- 1. Click on the INITIATE REQUESTS tab.
- 2. From the drop-down menu that appears, select LOANS AND WITHDRAWALS. The "Loans and Withdrawals" window opens.

![](_page_33_Picture_4.jpeg)

#### Select Withdrawal Type

- 1. From the drop-down menu labeled "Withdrawals," select the type of withdrawal you wish to take:
	- a. FINANCIAL HARDSHIP and UNFORESEEN EMERGENCY if you are not eligible to receive an in-service distribution based on your employer's plan provisions.
	- b. IN-SERVICE WITHDRAWAL if permitted under your employer's plan and you are age eligible (I.e. 59 ½ or the age defined under the plan).
	- c. QUALIFIED DOMESTIC RELATIONS ORDER if the withdrawal is a result of a divorce agreement.
	- d. SEPARATION FROM SERVICE
- 2. Select CONTINUE.

#### Hardship Withdrawal

Withdrawals

59 1/2 In-Service

Select a withdrawal type Select a withdrawal type

#### Withdrawals

Select a withdrawal type

ℕ Select a withdrawal type

Hardship Withdrawal

Qualified Domestic Relations Order

Separation from Service

## Step 3: Enter Your Withdrawal Amount

- **1.** The screen will now display the amounts available for withdrawal based on the type of withdrawal youare requesting and the amounts available from your investment provider(s). For each of your investment providers, either:
	- Check the box to make a full withdrawal, or
	- Enter the amount you wish to withdraw.
- 2. Click CONTINUE.

![](_page_33_Picture_295.jpeg)

## Step 4: Complete Your Transaction

### Verify the Information You've Requested

- 1. Read the applicable statements.
- 2. Check that the withdrawal details are correct.
- **3.** Click **SUBMIT** if the transaction is correct and you agree with the applicable statements or select CANCEL to return to the "Withdrawals Instructions" screen.

### Print Your Transaction Request Confirmation

- **1.** Your transaction request confirmation will appear.
- 2. Use your browser's "print" function to print the transaction confirmation and retain i t for your records.

### Look for Notification from PlanConnect®

- 1. You will receive confirmation by e-mail (if an active email address is on file) within an hour after your request has been processed. Note: It can take up to 5 - 7 business days to process the transaction.
- 2. Your withdrawal request will be either approved, denied, or will requir e additional information.
	- If your withdrawal request is approved, you will receive an email notification (if an active email address is on file), prompting you to log in to PlanConnect.com to print your Loan Approval Certificate.
	- If your withdrawal request is denied, you will shortly receive a letter from PlanConnect® explaining the reason(s) the request was denied.
	- If additional information is required , you will shortly receive a letter from PlanConnect®describing what additional information is necessary t o finalize the request.
- **3.** If your withdrawal request is approved, login to PlanConnect® to print your Withdrawal Approval Certificate.

![](_page_34_Picture_15.jpeg)

PLANCONNECT<sup>\*\*</sup>

**TRANSACTION APPROVAL** CERTIFICATE

![](_page_34_Picture_325.jpeg)

## Print and Mail Your Loan Approval Certificate

- **5.** Click on the TOOLS tab.
- **6.** From the drop-down menu that appears, select REPORTS. The "Reports" window will open.
- **7. Click on TRANSACTION REQUEST** APPROVAL with the applicable date, or the Adobe icon in the left-hand column next to it.\*
- 8. Print out a copy of the Loan Approval Certificate and send it along with a copy of any forms required to your approved provider for processing. You should also keep a copy for your records.

![](_page_35_Picture_117.jpeg)

05/12/2016

PlanConnect, LLC is a wholly owned subsidiary of Equitable Distribution Holding Corporation, an indirect subsidiary of Equitable Holdings, Inc. PlanConnect®, Connect<sup>2</sup>Remit®, Connect<sup>2</sup>Comply®, Connect<sup>2</sup>Maintain®, and Connect<sup>2</sup>Achieve® are registered service marks of Equitable Distribution Holding Corporation. PlanConnect® may not be available in all states. Equitable Holdings, Inc. and its family of companies do not provide tax advice. Please consult with your tax advisor regarding your particular circumstances. Each company is affiliated. Equitable Distribution Holding Corporation and Equitable Holdings, Inc. are located at 1290 Avenue of the Americas, New York, NY 10104, (212) 554-1234.

PlanConnect, LLC is located at 100 Madison Street, Syracuse, NY 13202. (800) 923-6669.